# <span id="page-0-0"></span>**Tabla de contenido**

Ampliar información [Enlaces externos](#page-2-0) [Espacio 3](#page-5-0) [Buscar \(en el texto de las revistas\)](#page-3-0) [Nueva búsqueda](#page-3-1) **[Opciones](#page-4-0)** [Búsqueda avanzada](#page-4-1) Búsquedas realizadas [Opciones:](#page-3-2) Modificar Cambiar el nombre Borrar [\[Última búsqueda\]](#page-3-3) [Resultados de una búsqueda realizada. Opciones:](#page-3-2) Por orden alfabético de artículos Por frecuencia de aparición de artículos Por orden alfabético de resultados Por frecuencia de aparición de resultados Configuración de la pantalla [Disposiciones de pantalla](#page-1-0) [Espacios de la pantalla](#page-1-1) [Espacio 1](#page-1-2) [Espacio 2](#page-2-1) [Espacio 3](#page-5-0) [Espacio 4](#page-5-1) [Espacio 5](#page-6-0) Consulta de los artículos. [Los índices](#page-2-1) [Histórico de búsquedas/consultas](#page-2-2) Lectura de los documentos [Espacio 4](#page-5-1) [Espacio 5](#page-6-0) [Barras de controles](#page-6-1) [Lista de favoritos](#page-2-3) [Normas de transcripción](#page-7-0) [Ortografía y acentuación](#page-7-1) [Puntuación](#page-8-0) **[Cursivas](#page-8-1)** [Llamadas de nota](#page-9-0) **[Citas](#page-9-1)** [Mayúsculas y minúsculas](#page-9-2) [Abreviaturas](#page-9-3) [Referencias bibliográficas](#page-10-0) [Posición relativa de la consulta activa](#page-7-2) Volver al nivel anterior Abrir/Cerrar los recuadros anidados

# <span id="page-1-1"></span>**Espacios de la pantalla**

Se presenta dividida en cinco espacios, tres fijos y otros dos cuya posición puede cambiar a través de la configuración de pantalla.

Estos espacios se autoajustan al tamaño del visor de la aplicación: si se reduce o amplía manualmente, tirando de sus bordes con el puntero del ratón, los cinco espacios y su contenido se redibujarán para distribuirse adecuadamente al nuevo espacio.

No puede cambiar el tamaño ni la disposición de cada uno de ellos de manera individual.

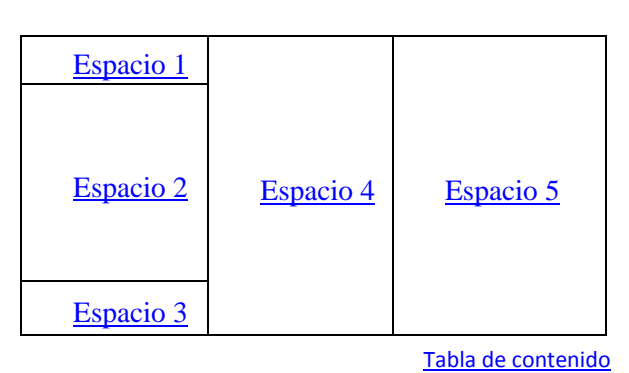

# <span id="page-1-2"></span>**Espacio 1**

Recuadro superior izquierdo.

Pulse sobre **(personalizar vista)** y en el recuadro de opciones que se muestra, elija una de las cuatro posibles disposiciones de [pantalla](#page-1-0) que se ofrecen en el desplegable.

Seleccione también en este recuadro la configuración de la barra de controles de los facsímiles que se visualizan en el **Espacio 5**.

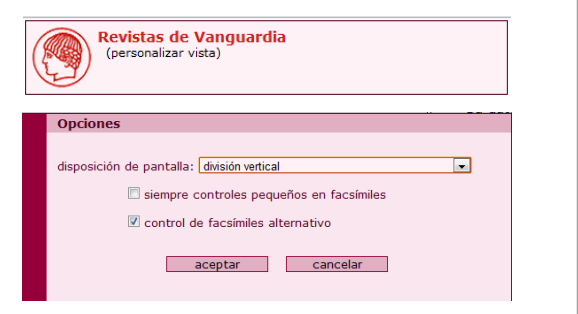

**La configuración establecida se asocia con el usuario, por lo que solo se mantendrá en las siguientes sesiones si usted está registrado**.

[Controles de los facsímiles,](#page-6-1) [Espacios de la pantalla,](#page-1-1) [Tabla de contenido](#page-0-0)

# <span id="page-1-0"></span>**Disposiciones de pantalla**

Dispone de cuatro posibles configuraciones de la parte derecha de la pantalla:

 **división vertical**: muestra el [Espacio 4](#page-5-1) en el lado izquierdo y el **Espacio 5** en el derecho.

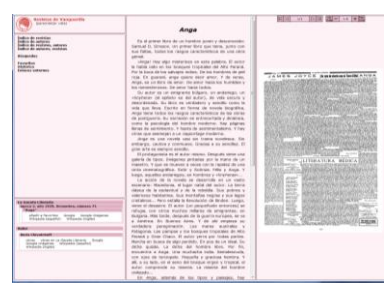

**sin facsímil**: solo muestra el [Espacio 4.](#page-5-1) **sin texto**: solo muestra e[l Espacio 5.](#page-6-0)

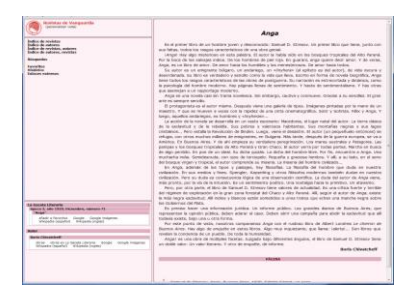

 **división horizontal**: muestra el [Espacio 4](#page-5-1) arriba y el [Espacio 5](#page-6-0) abajo.

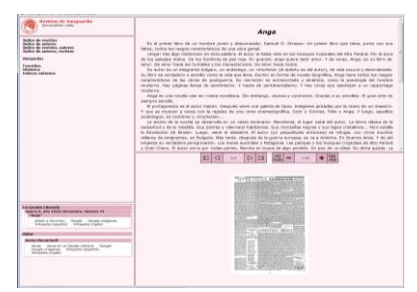

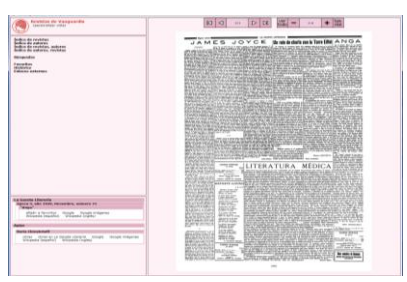

**La configuración establecida se asocia con el usuario, por lo que solo se mantendrá en las siguientes sesiones si usted está registrado**.

[Espacio 1,](#page-1-2) [Espacio 4](#page-5-1), [Espacio 5](#page-6-0), [Tabla de contenido](#page-0-0)

# <span id="page-2-1"></span>**Espacio 2**

Recuadro central izquierdo.

Puede acceder a los artículos de las revistas a partir de los índices, que irán mostrando los diferentes niveles en recuadros anidados:

**Índice de revistas**  $\rightarrow$  **Relación de sus títulos**  $\rightarrow$  **Relación de números** (identificados por su fecha)  $\rightarrow$  Relación de artículos.

**Índice de autores**  $\rightarrow$  Relación de autores de artículos de las revistas  $\rightarrow$ Relación de artículos y revista en la que están publicados**\***.

**Índice de revistas, autores**  $\rightarrow$  Relación de títulos de las revistas  $\rightarrow$  Relación de autores que publican artículos en ella  $\rightarrow$  Relación de artículos y números en los que se encuentran.

**Índice de autores, revistas →** Relación de autores de artículos de las revistas → Relación de revistas en las que han publicado  $\rightarrow$  Relación de artículos y números en los que se encuentran.

Pulse sobre cualquier título de artículo para poder leerlo en lo[s Espacios](#page-5-1) 4 y [5](#page-6-0) de la pantalla.

Puede realizar **[Búsquedas](#page-3-0)** en el texto completo de las revistas.

<span id="page-2-3"></span>Pulse sobre *Favoritos* para ver su lista de artículos favoritos guardados. Puede seleccionarlos para abrirlos, cambiarles el nombre o borrarlos.

<span id="page-2-2"></span>Pulse sobre **Histórico** para ver la relación de artículos y revistas consultados (que se guardan con indicación de la fecha y la hora en que se realizó la consulta) y poder abrirlos rápidamente.

Pulse sobre **Enlaces externos** para ampliar información en Internet con las opciones disponibles:

<span id="page-2-0"></span>Google — Google imágenes Wikipedia (español) — Wikipedia (inglés)

\* **Para localizar autores citados en el texto de las revistas debe utilizarse la opción Búsquedas.**

[Espacios de la pantalla,](#page-1-1) [Espacio 3,](#page-5-0) [Posición relativa de la consulta activa,](#page-7-2) [Recuadro de búsquedas,](#page-4-0) Tabla [de contenido](#page-0-0)

Índice de revistas indice de revistas<br>Índice de autores Índice de revistas, autores Índice de autores, revistas

**Búsquedas** 

**Favoritos Histórico Enlaces externos** 

### <span id="page-3-0"></span>**Búsquedas**

Utilice esta opción para localizar palabras en el texto completo de las Revistas.

<span id="page-3-1"></span>Pulse sobre *Nueva búsqueda* para buscar texto utilizando las opciones del [recuadro](#page-4-0) que se muestra.

<span id="page-3-3"></span>Abra cualquiera de las búsquedas realizadas que aparecen ordenadas alfabéticamente para ver sus opciones. Una de estas búsquedas puede ser la **[última búsqueda]\***, que se muestra entre corchetes porque se trata de una búsqueda en estado provisional que todavía no tiene nombre de identificación.\*

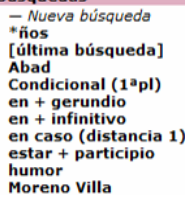

**Búsquedas Moreno Villa** - Modificar - Cambiar nombre  $-$  Borrar En 115 artículos [por orden alfabético] En 115 artículos

> [por frecuencia de aparición] un único resultado 207 veces en total

> un único resultado 207 veces en total [por frecuencia de aparición]

[por orden alfabético]

Rúsqueda

**\* Si todas las búsquedas tienen nombre, no verá la [última búsqueda] entre la relación de búsquedas.**

[Espacio 2,](#page-2-1) [Tabla de contenido](#page-0-0)

### <span id="page-3-2"></span>**Búsquedas realizadas. Opciones**

*Modificar*. Abre el recuadro de la búsqueda para que puedas cambiar las condiciones de la búsqueda.

- *Cambiar nombre*. Abre el recuadro en el que puede cambiar el nombre de la búsqueda abierta o asignarle un nombre a la [Última búsqueda] realizada**\***.
- *Borrar*. Abre el recuadro en el que se le da la opción de borrar la consulta.
- **Resultados de la búsqueda**, con cuatro posibilidades de visualización:
	- Por **artículo** (informando del número de artículos en los que aparece) y **orden alfabético**.

#### Por **artículo** (informando del número de artículos en los que aparece) y **frecuencia de aparición**.

- Por **resultado** (informando del número de resultados diferentes y de las veces que aparece en total) y **orden alfabético**.
- Por **resultado** (informando del número de resultados diferentes y de las veces que aparece en total) y **frecuencia de aparición**.

**\* Si no se le asigna un nombre de identificación y se crea otra Nueva búsqueda, esta pasará a ser la [Última búsqueda] y la anterior se perderá.**

[Búsquedas,](#page-3-0) [Tabla de contenido](#page-0-0)

<span id="page-4-1"></span><span id="page-4-0"></span>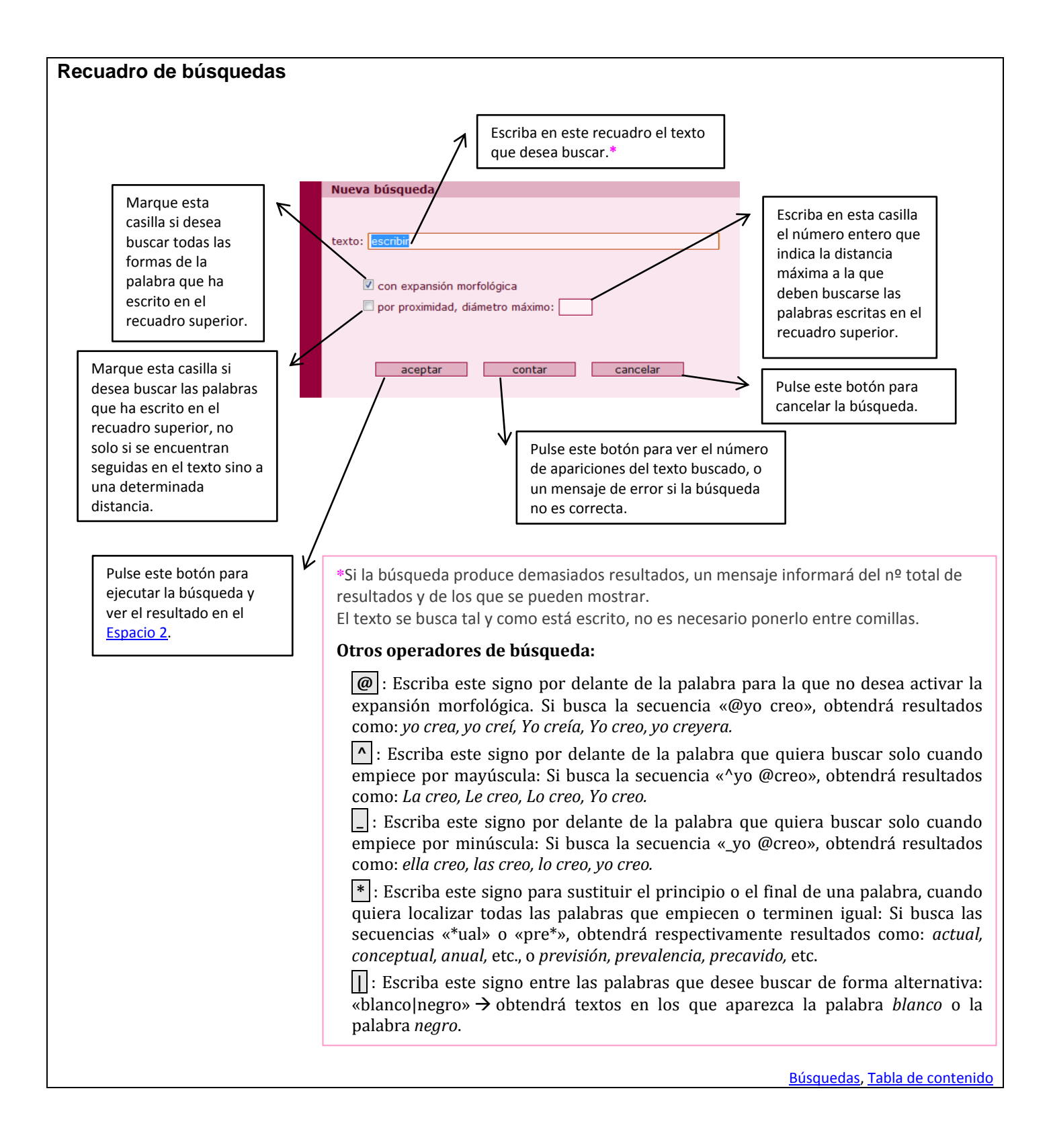

# <span id="page-5-0"></span>**Espacio 3**

Recuadro inferior izquierdo. Utilice estas funciones para ampliar la información sobre el artículo que está consultando o sobre su autor.

**Subespacio superior**: tres recuadros anidados que muestran la posición que ocupa el artículo que está consultando:

- 1. Revista.
- 2. Número de la revista.

3. Título del artículo.

Pulse sobre cualquiera de sus títulos (en negrita) para situarse en ese nivel en el [Espacio 2.](#page-2-1)

Pulse sobre **Añadir a** *Favoritos* para incluir el artículo en su lista de Favoritos. Selecciónelo en esta lista que se muestra en el [Espacio 2](#page-2-1) para abrirlo, cambiarle el nombre o borrarlo.

### **Google — Google imágenes**

### **Wikipedia (español) — Wikipedia (inglés**)

Pulse sobre cada uno de ellos para abrir una consulta en Internet con el título del artículo que tiene en la pantalla.

**Subespacio inferior**: dos recuadros anidados que muestran información sobre el autor del artículo que está consultando:

1. Nombre del autor.

# **Obras**.

**Obras en la revista** que esté consultando.

Pulse sobre estas opciones para ver otras obras del mismo autor y otros artículos del mismo autor en la misma revista.

### **Google — Google imágenes**

**Wikipedia (español) — Wikipedia (inglés)**

Pulse sobre cada uno de ellos para abrir una consulta en Internet con el título del artículo que tiene en la pantalla.

[Espacios de la pantalla,](#page-1-1) [Posición relativa de la consulta activa,](#page-7-2) [Tabla de contenido](#page-0-0)

# <span id="page-5-1"></span>**Espacio 4**

Recuadro derecho de la pantalla donde se muestra el texto de las revistas transcrito.

Su posición puede configurarse de acuerdo con cuatro posibles [disposiciones de pantalla.](#page-1-0)

Puede leer el texto del artículo seleccionado, reproducido con arreglo a unas [normas determinadas](#page-7-0) de transcripción, sin fotografías, pero con los textos de las ilustraciones y las marcas de cambio de página del original que puede ver en el **Espacio 5**.

Si ha buscado texto a través de las opciones de búsqueda, lo verá marcado.

Puede copiar este texto y pegarlo en un documento para trabajar con él o imprimirlo.

**La configuración establecida se asocia con el usuario, por lo que solo se mantendrá en las siguientes sesiones si usted está registrado**.

[Espacio 2,](#page-2-1) [Espacios de la pantalla,](#page-1-1) [Tabla de contenido](#page-0-0)

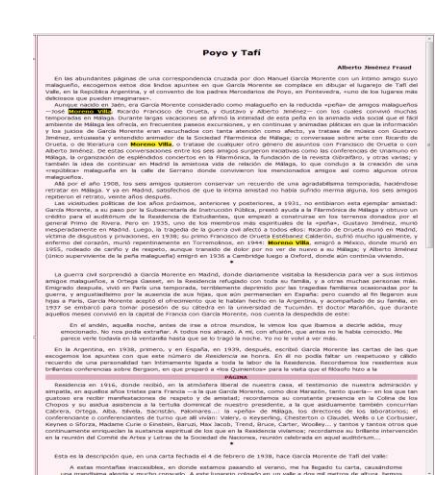

La Gaceta Literaria

añadir a Favoritos

Wikipedia (español)

"Anga"

época 3, año 1929, Diciembre, número 71

Google Google imágenes Wikipedia (inglés)

**Boris Chivatcheff** 

**Autor** 

obras obras en La Gaceta Literaria Google Wikipedia (español) Wikipedia (inglés)

Google imágenes

# <span id="page-6-0"></span>**Espacio 5**

Recuadro derecho de la pantalla donde se muestra el facsímil de las Revistas.

Su posición puede configurarse de acuerdo con cuatro posibles [disposiciones de pantalla.](#page-1-0)

Utilice la versión transcrita para leer cómodamente el texto o seleccionar y copiar los fragmentos que necesite y pegarlos en un documento de texto.

Maneje el facsímil por medio de los [controles](#page-6-1) situados en la parte superior de este espacio.

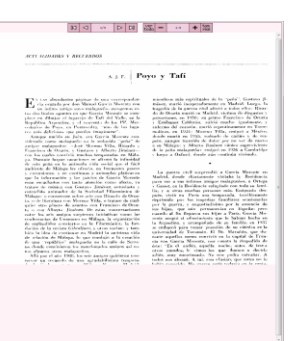

**La configuración establecida se asocia con el usuario, por lo que solo se mantendrá en las siguientes sesiones si usted está registrado**.

[Espacio 1,](#page-1-2) [Espacio 2,](#page-2-1) [Espacio 4,](#page-5-1) [Espacios de la pantalla,](#page-1-1) [Tabla de contenido,](#page-0-0)

<span id="page-6-1"></span>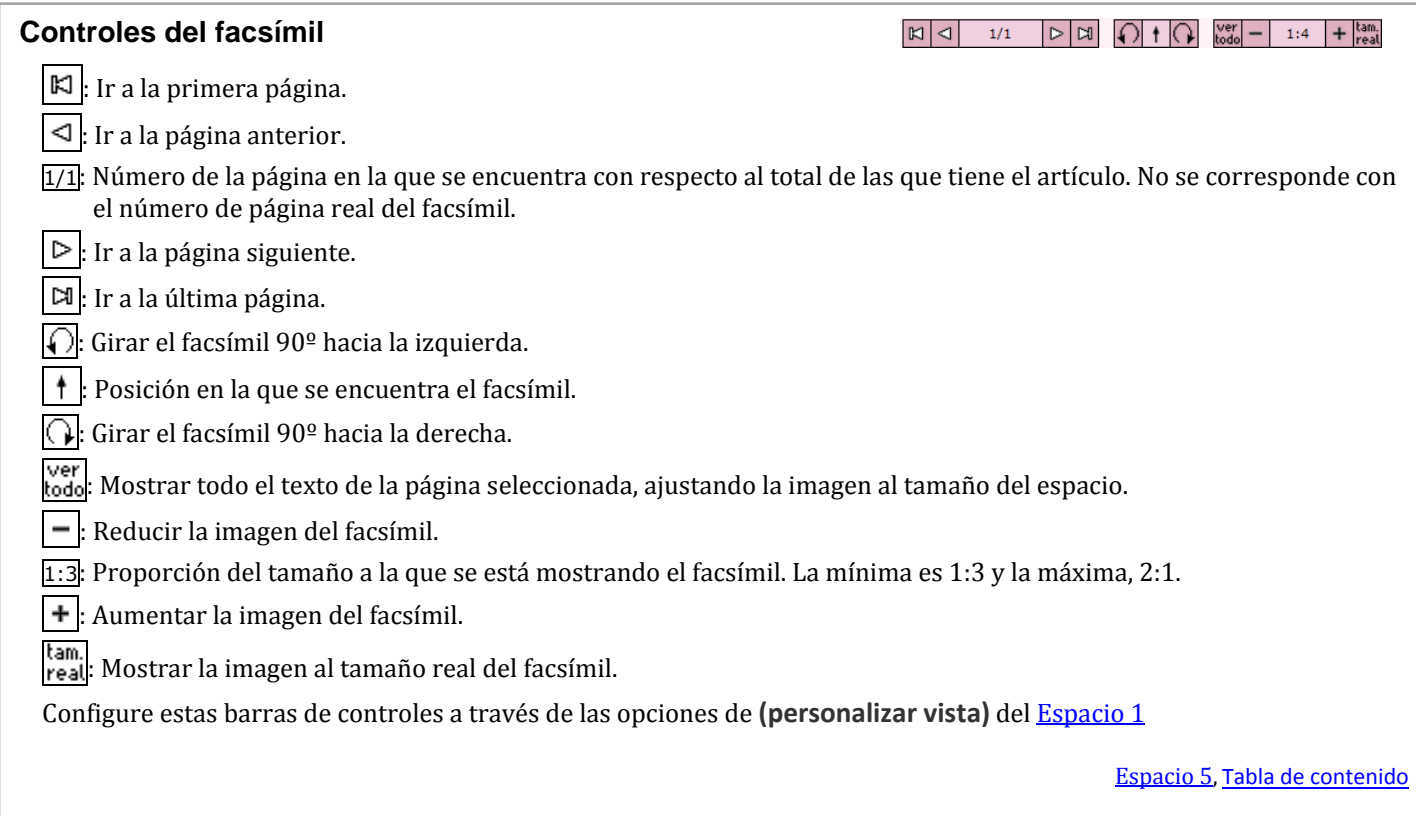

# <span id="page-7-2"></span>**Posición relativa de la consulta activa**

El funcionamiento general de la aplicación se basa en el anidamiento de recuadros y listas.

Las distintas opciones que vaya abriendo se muestran en forma de recuadros anidados con un título en negrita (que indica que está activo) que, a modo de interruptor, abre o cierra el nivel correspondiente con cada pulsación.

La excepción es el último nivel del que, al no contener otra opción anidada, tendrá que salir pulsando sobre el título de cualquiera de los niveles superiores.

De esta forma, puede consultar un artículo sin perder de vista, en ningún momento, su posición relativa dentro del contexto general de clasificación de las *Revistas*.

Esta posición relativa se encuentra en el [Espacio 2,](#page-2-1) solo cuando realice búsquedas a partir de los índices, y en el **Espacio 3**, siempre: si está realizando una búsqueda compleja en el Espacio 2, en él se mantendrá la posición relativa de la búsqueda y en el Espacio 3 la del artículo consultado.

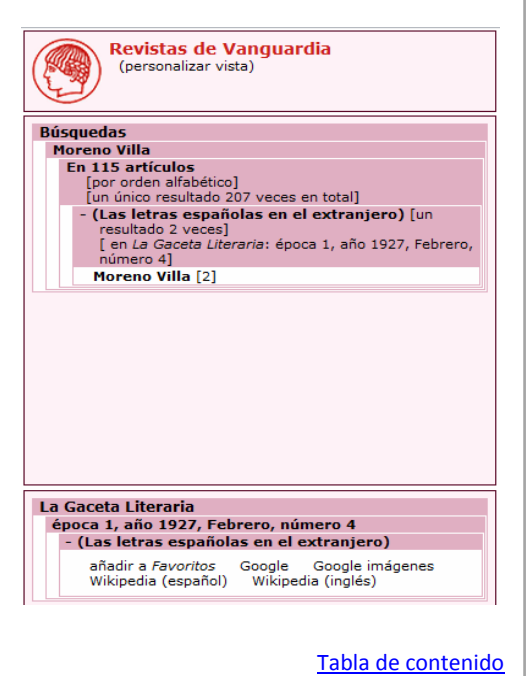

# <span id="page-7-0"></span>**Normas generales de transcripción. Índice**

- **1.** [Ortografía y acentuación](#page-7-1)
- **2.** [Puntuación](#page-8-0)
- **3.** [Cursivas](#page-8-1)
- **4.** [Llamadas de nota](#page-9-0)
- **5.** [Citas](#page-9-1)
- **6.** [Mayúsculas y minúscula](#page-9-2)
- **7.** [Abreviaturas](#page-9-3)
- **8.** [Referencias bibliográficas](#page-10-0)

[Tabla de contenido](#page-0-0)

# <span id="page-7-1"></span>**Normas generales de transcripción. Ortografía y acentuación**

Modernizadas siguiendo las pautas de la *Ortografía* de la Real Academia Española (ed. 1999).

# <span id="page-8-0"></span>**Normas generales de transcripción. Puntuación**

Se respeta el uso original de rayas, comillas, etc., para diálogos, incisos, etc., corrigiendo errores ortotipográficos.

#### **Comillas**

- Triangulares en el primer nivel: **« »**.
- Inglesas en el segundo nivel (comillas dentro de comillas): **" "**

 $\rightarrow$  Cuando dentro de una frase aparece una cita, esta irá en redonda y entrecomillada, precedida o seguida por el signo de puntuación según el siguiente criterio.

Invertidas en diálogos largos que contengan párrafos aparte, para iniciar el nuevo párrafo: **»**.

## **Raya (guión largo)**

Para los incisos y los diálogos (**—**) y siempre sin espacio entre ellos y el texto que contienen.

El guión no se cierra cuando el inciso termina al final de un párrafo.

### **Menos (guión intermedio)**

Para indicar el signo aritmético negativo (**–**), rangos o intervalos numéricos (rangos de páginas): –2, páginas 17–32, y no -2, páginas 17-32.

## **Guión (guión corto)**

Es el signo normal de partición de palabras: Familia Altolaguirre-Méndez, Pedro Salinas-Jorge Guillén, *Correspondencia*, Madrid.

## **Barra**

- Sin espacio antes y después: *Papeles de Son Armadans*, Madrid/Palma de Mallorca, 1967, *Rafael Altamira. Biografía de un intelectual*, Madrid, Residencia de Estudiantes/Fundación Giner de los Ríos, 2001.
- Con espacio antes y después: Separación de versos cuando se escriben seguidos.

[Espacio 4,](#page-5-1) [Normas generales de transcripción. Índice,](#page-7-0) [Tabla de contenido](#page-0-0)

# <span id="page-8-1"></span>**Normas generales de transcripción. Cursivas**

Se transcriben en cursiva:

- Palabras y expresiones extranjeras y en las que el autor quiera enfatizar.
- Palabras subrayadas o en negrita en el original.
- Títulos de libros y revistas, suplementos de periódicos y revistas (el número de volumen en redonda): *Obra completa*, vol. II, Prosa I.
- Nombres de programas de radio, televisión y títulos de películas.
- Nombres de cuadros, avión, barco, tren.
- Seudónimos o apodos, cuando se yuxtaponen al nombre original (José Martínez Ruiz, *Azorín*). En redonda si aparecen de forma autónoma (El Greco).

 Si la puntuación no afecta a toda la frase en cursiva, ésta se mantendrá en redonda: Se lo dije a mi primo: Escuché la canción de *La flor, la rosa y el clavel*: una maravilla.

## <span id="page-9-0"></span>**Normas generales de transcripción. Llamadas de nota**

Los diferentes formatos (numéricos, alfabéticos, con distintos signos, etc.) que se encuentran en los originales facsimilares se han convertido en un sistema numérico y correlativo, con números volados y sin paréntesis.

[Normas generales de transcripción. Índice,](#page-7-0) [Tabla de contenido](#page-0-0)

### <span id="page-9-1"></span>**Normas generales de transcripción. Citas**

- La supresión de texto dentro de una cita se indica con tres puntos suspensivos entre corchetes […].
- Las citas de más de cuatro líneas se transcriben sin comillas en párrafo independiente.
- Las citas en otros idiomas se transcriben en redonda y entrecomilladas.

[Normas generales de transcripción. Índice,](#page-7-0) [Tabla de contenido](#page-0-0)

### <span id="page-9-2"></span>**Normas generales de transcripción. Mayúsculas y minúsculas**

- Los fragmentos de texto facsimilar escritos totalmente en mayúscula, se transcriben con la combinación normal de letras.
- Las mayúsculas se acentúan con los mismos criterios que las minúsculas.
- Los títulos de los libros llevan mayúscula sólo en la primera palabra, pero los títulos de las revistas también llevan mayúsculas en todos los sustantivos y adjetivos: *Antología de España en el Recuerdo*.

[Normas generales de transcripción. Índice,](#page-7-0) [Tabla de contenido](#page-0-0)

## <span id="page-9-3"></span>**Normas generales de transcripción. Abreviaturas**

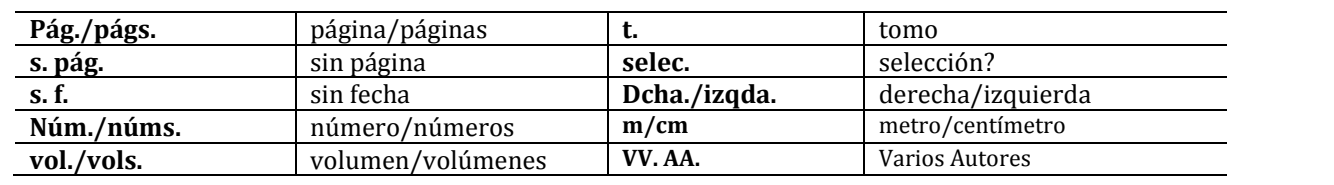

# <span id="page-10-0"></span>**Normas generales de transcripción. Referencias bibliográficas**

Orden y puntuación:

**Libros**

- Francisco Giner de los Ríos, *Ensayos sobre educación*, trad. y pról. de Manuel García Morente, Madrid, Mondadori, 3.ª ed., 1957 (col. Granada), pág. 5.
- Vicente Cacho Viu, «Perfil público de Cambó», *El nacionalismo catalán como factor de modernización*, Madrid, Publicaciones de la Residencia de Estudiantes/Quaderns Crema, 1998, págs. 105-131.

Cuando no hay autor explícito, sino solo el nombre de los editores, se pone (ed./eds.) tras el nombre propio.

- Andrés Trapiello y Juan Manuel Bonet (eds.), *A una verdad*, Sevilla, Universidad Internacional Menéndez Pelayo, 1988, pág. 13.
- James Valender (ed.), *Una mujer moderna. Concha Méndez en su mundo (1898-1986)*, Madrid, Publicaciones de la Residencia de Estudiantes, 2001.

Cuando se hace referencia a una obra ya citada pero no en la nota inmediatamente anterior, se sigue el siguiente modelo:

Francisco Giner de los Ríos, *Op. cit.*, págs. 55-59.

Cuando se ha citado más de una obra de un mismo autor, entonces:

 Rafael Alberti, *La arboleda perdida*, cit., pág. 97. → Si se trata de artículos será art. cit. (en redonda).

Cuando hay dos citas seguidas de la misma fuente, en la segunda se pone Ibíd. (redonda y con acento).

 $\bullet$ 3 Francisco Giner de los Ríos, *Op. cit.*, págs. 55-59.  $<sup>4</sup>$  Ibid.</sup>

#### **Revistas**

 Gregorio Marañón, «Patología e higiene de la emoción», *Residencia*, año II, núm. 1, Madrid, diciembre de 1927, págs. 1-7, 10 y 25-39.

Las ciudades de edición se citarán en español siempre que sea posible.